## **Präsentation Schnellstart**

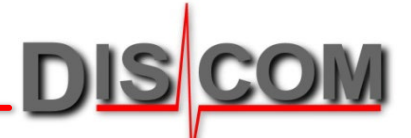

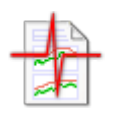

Mit der Applikation "Präsentation" stellen Sie Messkurven, Spektren und andere Messergebnisse dar. Dadurch erhalten Sie Berichte, die sich an druckbaren Seiten orientieren.

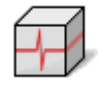

Die Präsentations-Applikation kann die Daten vieler Messungen gleichzeitig laden und hilft ihnen, diese zu vergleichen und auszuwerten.

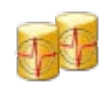

Sie können die Messungen über die Ergebnisdatenbank laden, oder direkt über die Archiv-Dateien, in denen die Messdaten gespeichert sind.

### **Präsentation installieren und aktualisieren**

Die Präsentations-Applikation kann auf jedem Windows-PC ab Windows 10 installiert werden, nötigenfalls auch ohne Administratoren-Rechte.

Falls Ihre Firma Messrechner oder TAS-Boxen von Discom erworben hat, verfügen Sie automatisch über eine "Site License" zu Installation der Discom-Auswerteprogramme (Präsentation, Marvis, TasWavEditor). Eine gesonderte Lizensierung ist dann nicht erforderlich.

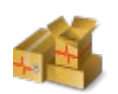

Installations- und Aktualisierungspakete für die Präsentation können Sie

von unserem Webserver unter

[download.discom.de/Presentation](http://www.discom.de/download/Presentation)

herunterladen. Dort finden Sie auch eine Installationsanleitung.

# **Grundbausteine**

### Die wichtigsten Elemente der Benutzeroberfläche:

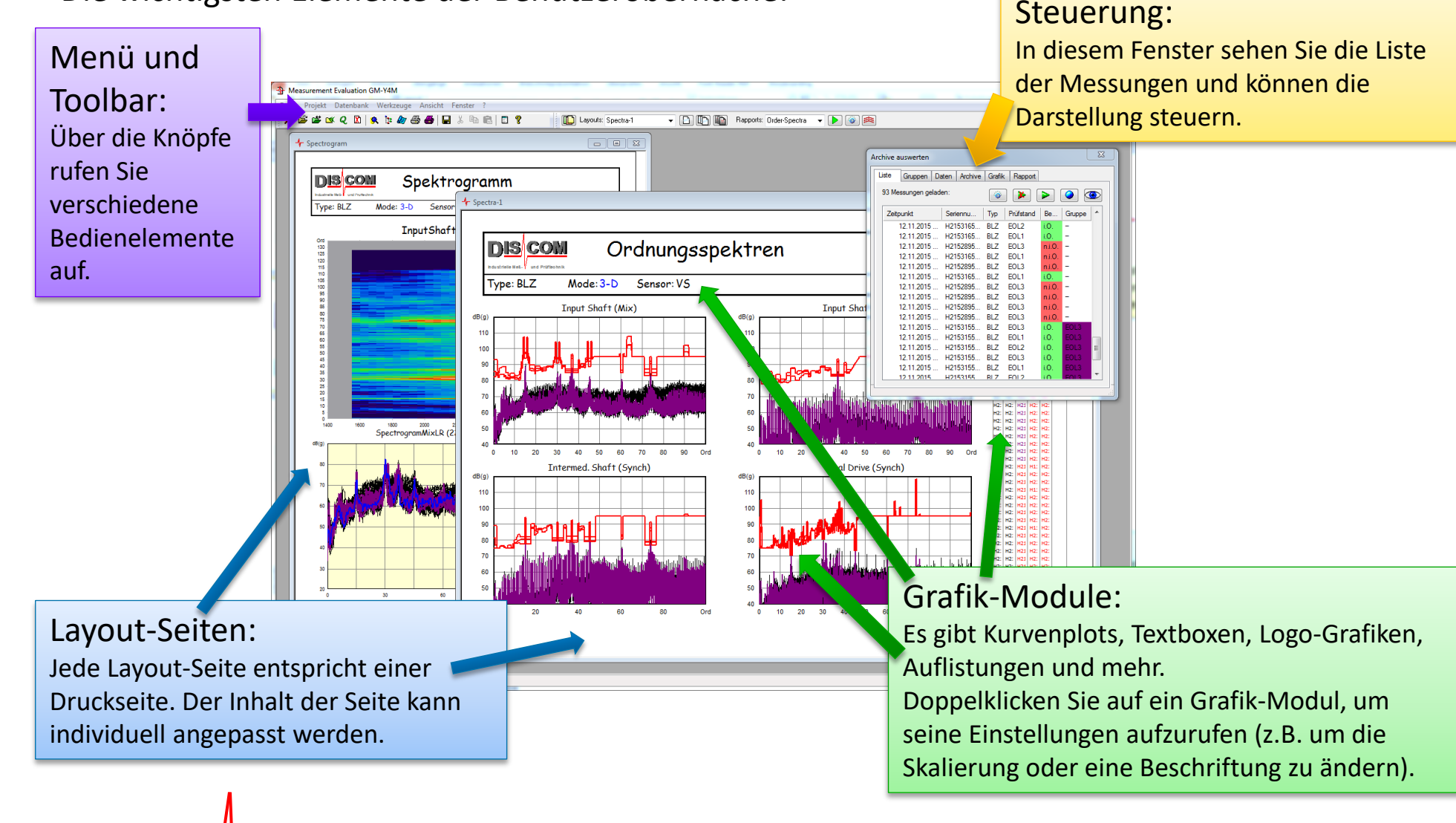

# **Messungen laden und anzeigen**

*Linke Toolbar*

Sie können Archiv-Dateien direkt durch Doppelklick mit der Präsentations-Applikation öffnen oder die Datei aus dem Windows Explorer direkt in eine geöffnete Präsentation ziehen.

Wenn Sie mit einer Ergebnis-Datenbank verbunden sind, verwenden Sie den Toolbar-Knopf (1) oder die Taste F5, um den Datenbank-Assistenten aufzurufen und die zu ladenden Messungen auszuwählen (siehe nächste Seite).

3

G & & Q B & & & & & E & & & E ?

Mit dem Knopf (2) oder der Taste F2 rufen Sie das Steuerungs-Fenster auf, in dem Sie die Liste der geladenen Messungen sehen können.

Drücken Sie den Toolbar-Knopf 3, um die Präsentation zu "leeren" und alle geladenen Messungen zu entfernen.

Über die Auswahlliste *Layouts* (4) können Sie die vorhandenen Layout-Seiten öffnen. 4 Wählen Sie ein Rapport (5) und drücken Sie den Start-Knopf D, um Daten nach einem vorbereiteten Schema darzustellen.

2)  $\qquad \qquad$  (1

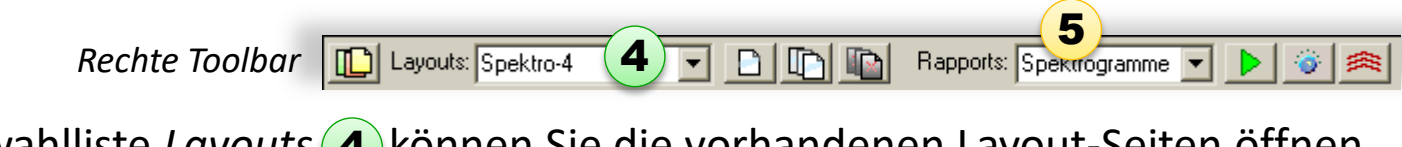

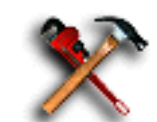

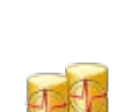

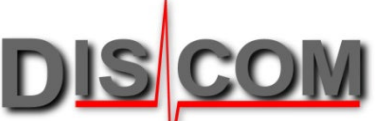

# **Ergebnisdatenbank Abfragen**

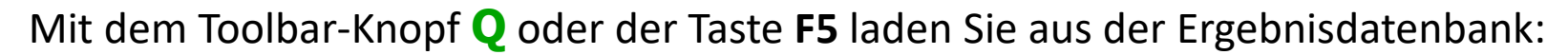

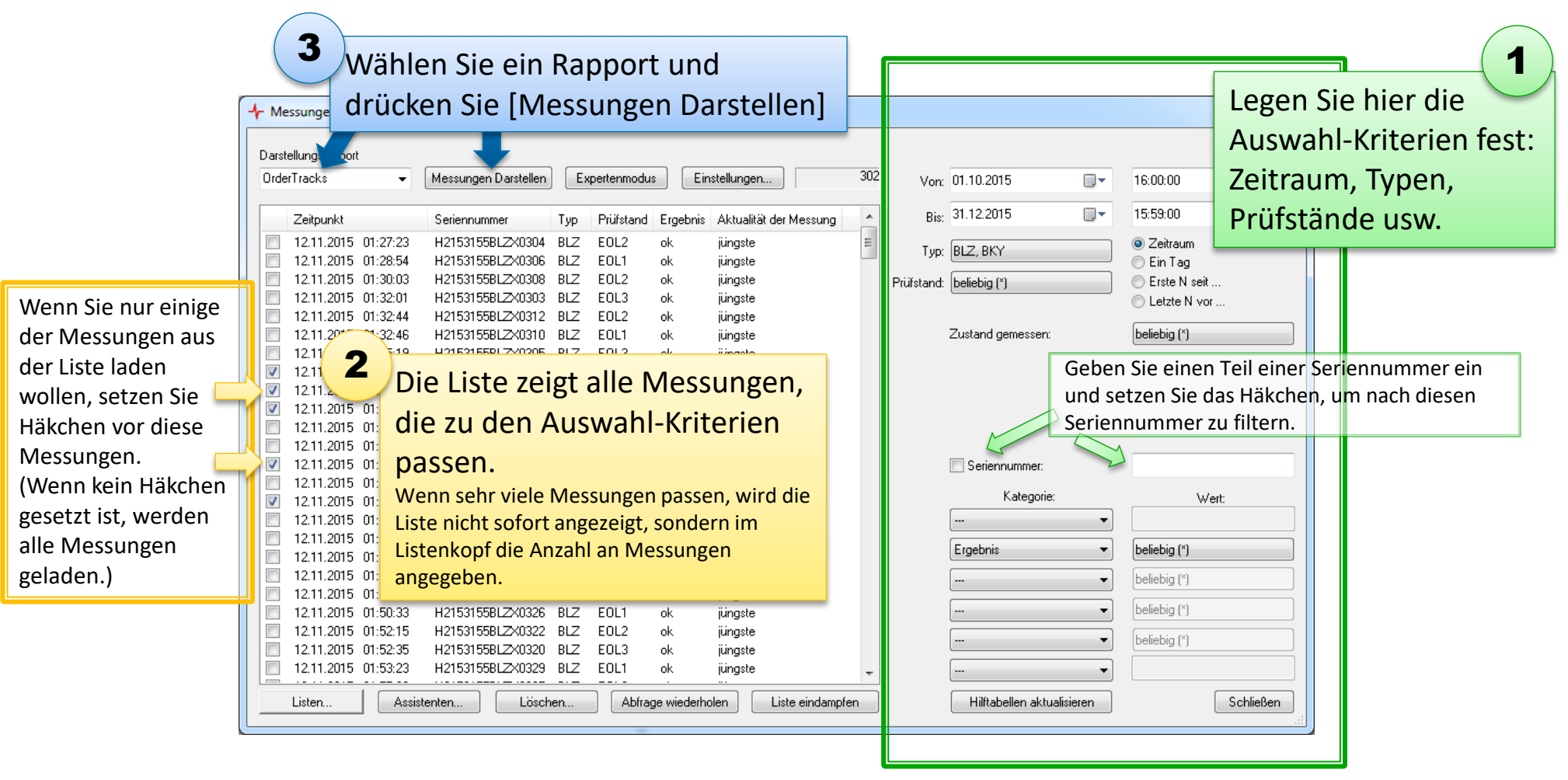

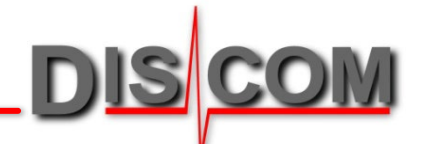

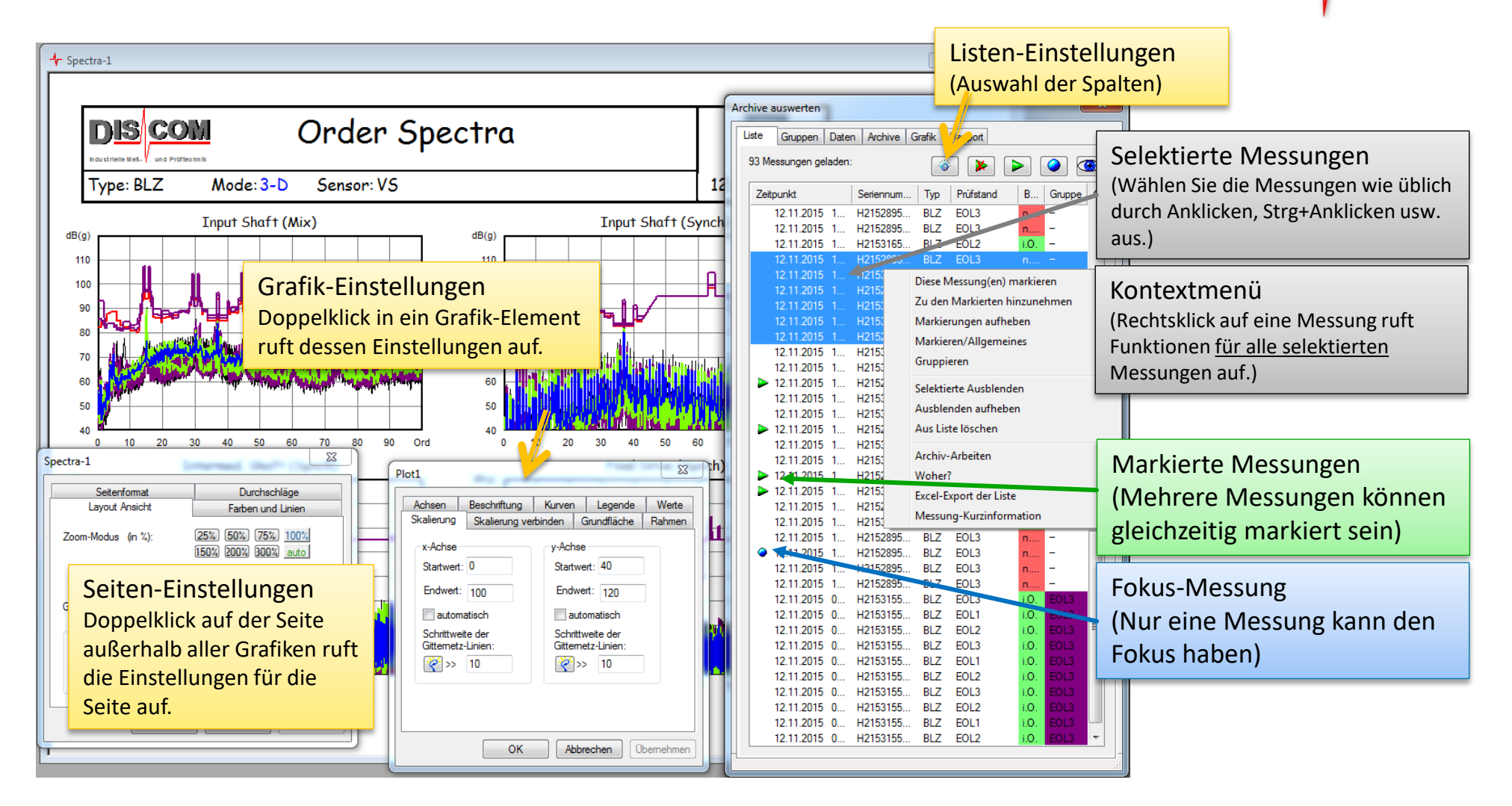

# **Daten darstellen**

Wenn es kein vorbereitetes Rapport gibt (siehe Seite 3), können Sie Messdaten auch "zu Fuß" darstellen.

Gehen Sie im Steuerungs-Fenster in die Abteilung *Daten*. Klappen Sie den Inhalts-Baum auf und selektieren Sie den Knoten, dessen Daten Sie darstellen möchten:

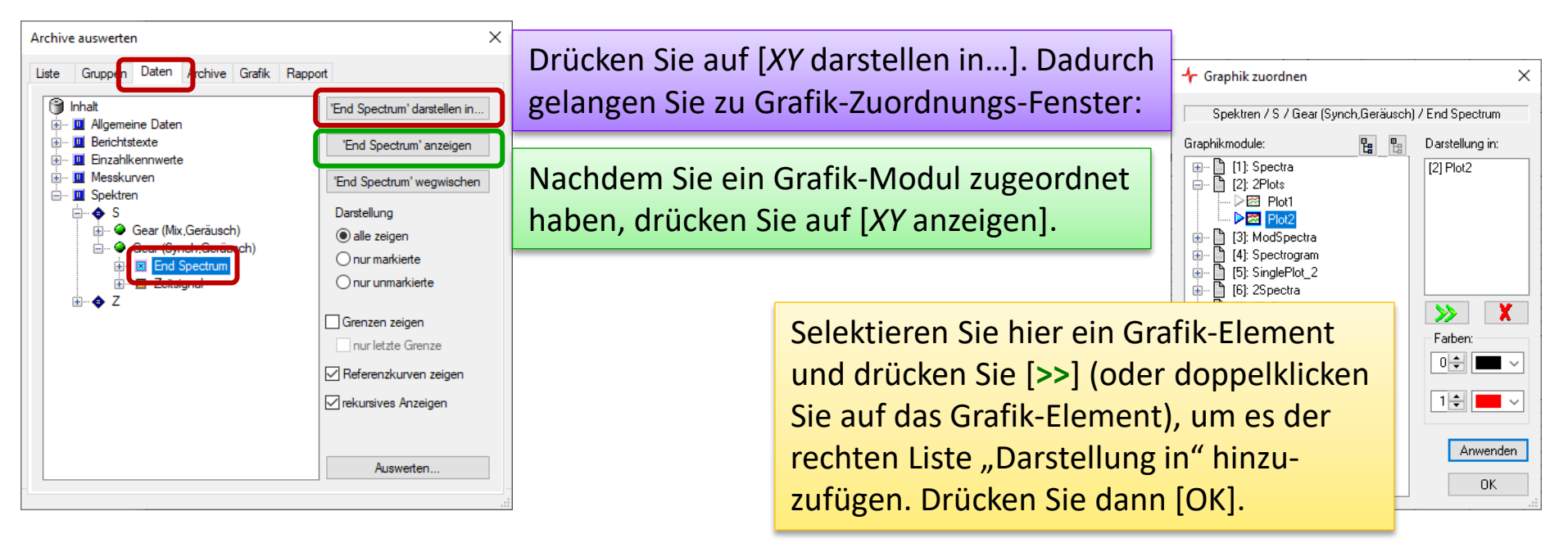

Benutzen Sie die Auswahlliste in der Toolbar (siehe Seite 3) oder die Liste und Knöpfe in der Abteilung *Grafik*, um eine Layout-Seite zu öffnen oder in den Vordergrund zu bringen.

# **Messungen Gruppieren**

### Use 'Groups' to analyse the differences between batches of measurements.

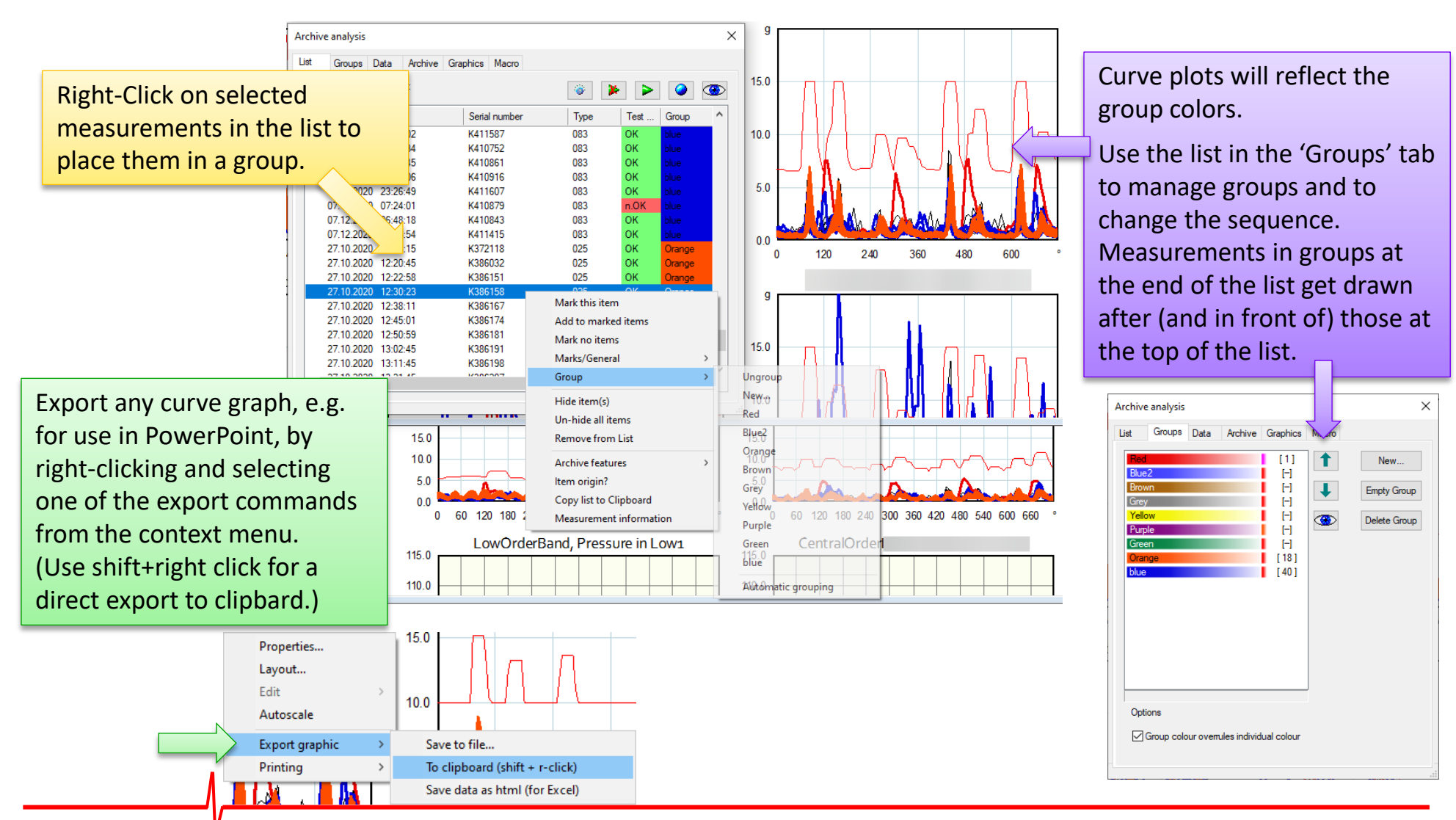